# 如何与多个设备共享SEG(IronPort)传统许可证

### 目录

简介 先决条件 与多个设备共享SEG(IronPort)传统许可证 故障排除 后续步骤

# 简介

文章介绍共享传统的安全电子邮件网关(SEG)演示许可证 ( 以前称为IronPort ) 的过程。

# 先决条件

开始之前,请确保您拥有以下数据:

- <u>[有效Cisco.com帐户](/content/en/us/about/help/registration-benefits-help.html)</u> 注意:此流程必须由注册了原始产品激活密钥(PAK)的Cisco.com帐户的用 户执行。如果此人不再与贵公司合作,请在支持案例管理器([SCM\)中提交案例以获](https://mycase.cloudapps.cisco.com/case)得进一步帮 助。
- [物理设备的序列号\(SN\)或虚拟设备的虚拟许可证号\(VLN\)](https://www.cisco.com/c/dam/global/zh_cn/td/docs/entitlement_asset_mgmt/docs/How_to_Locate_UDI_Training_Deck.pdf)

# 与多个设备共享SEG(IronPort)传统许可证

#### 步骤 1:

转到 [思科软件中心](https://software.cisco.com) 并使用您的Cisco.com帐户登录。

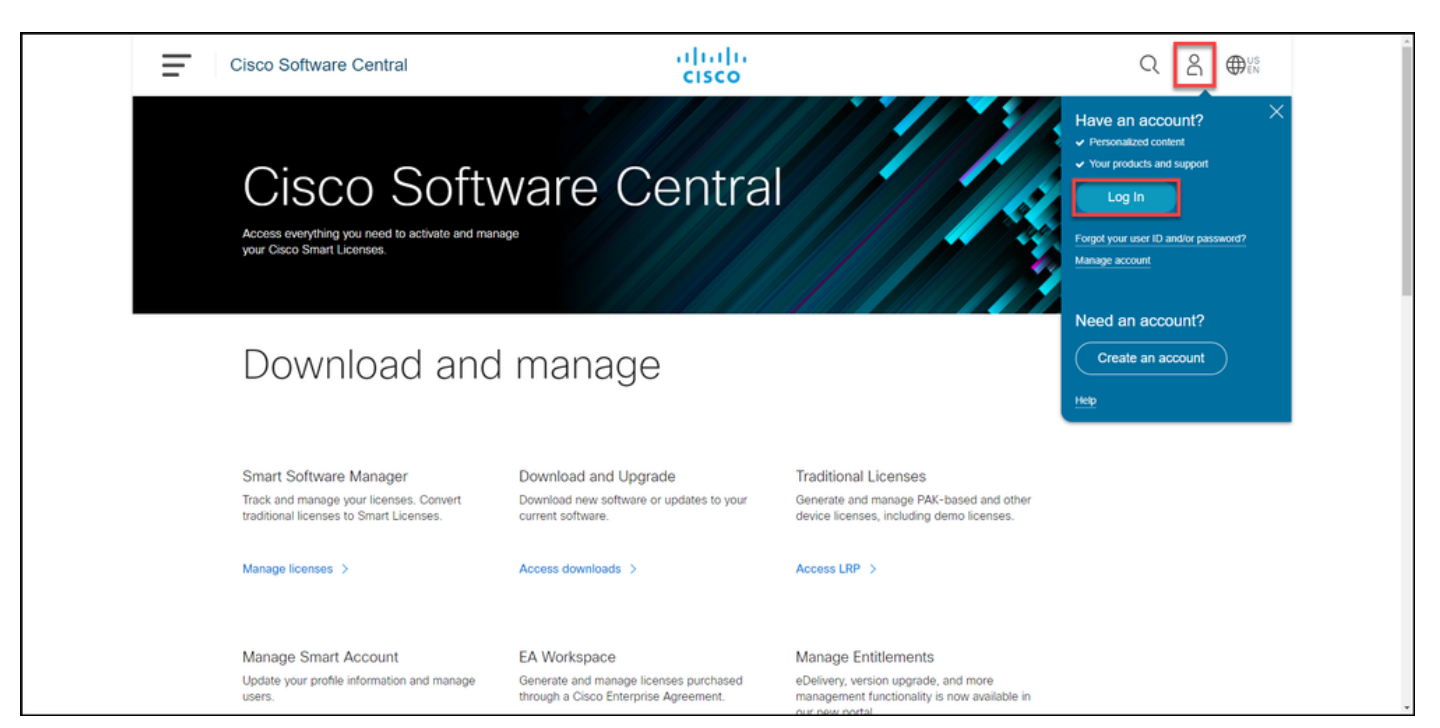

在"传统许可证"部分,单击访问LRP。

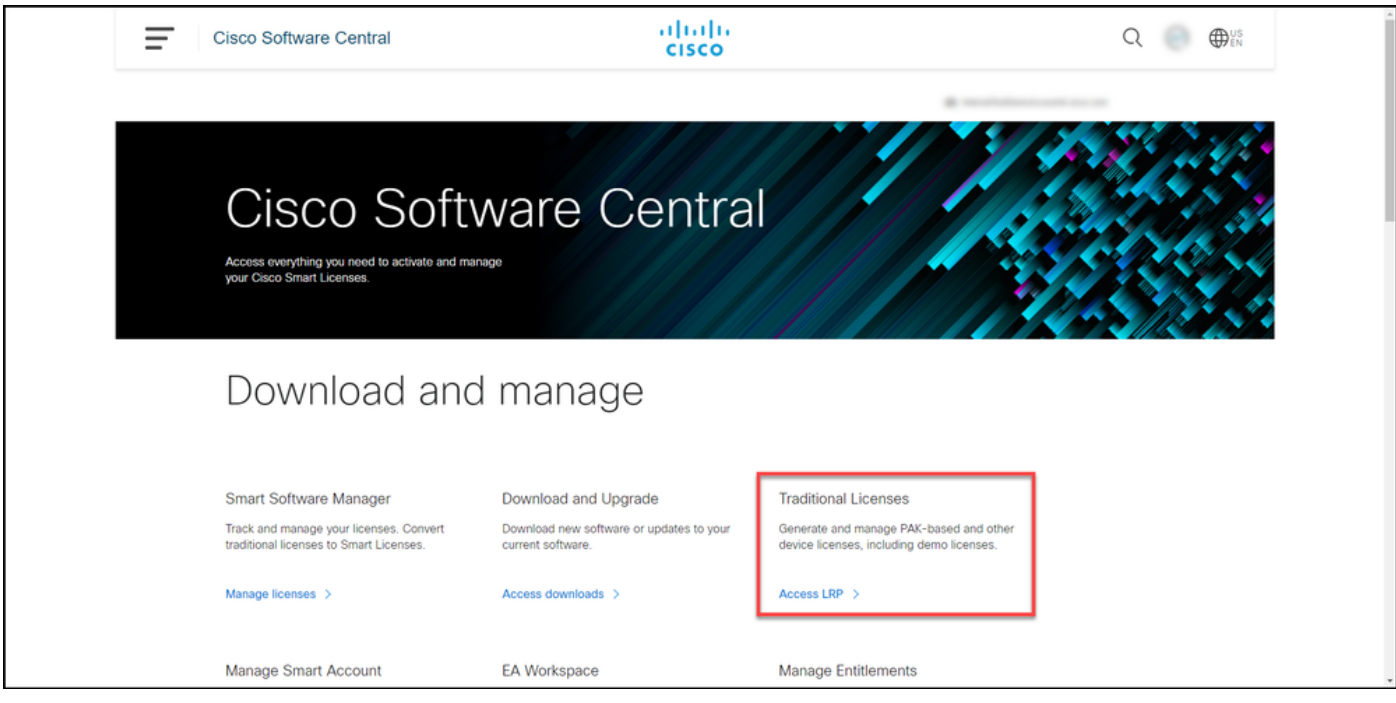

#### 步骤 3:

在"许可证"选项卡上,从"移动许可证"下拉列表中,将鼠标悬停在共享许可证上,然后选择获取激活 代码。

步骤结果:系统将显示"共享许可证流程"对话框。

注意:如果系统显示"欢迎使用许可证注册门户"警报对话框,则可以选择"不再显示此消息"以 防止其再次显示。

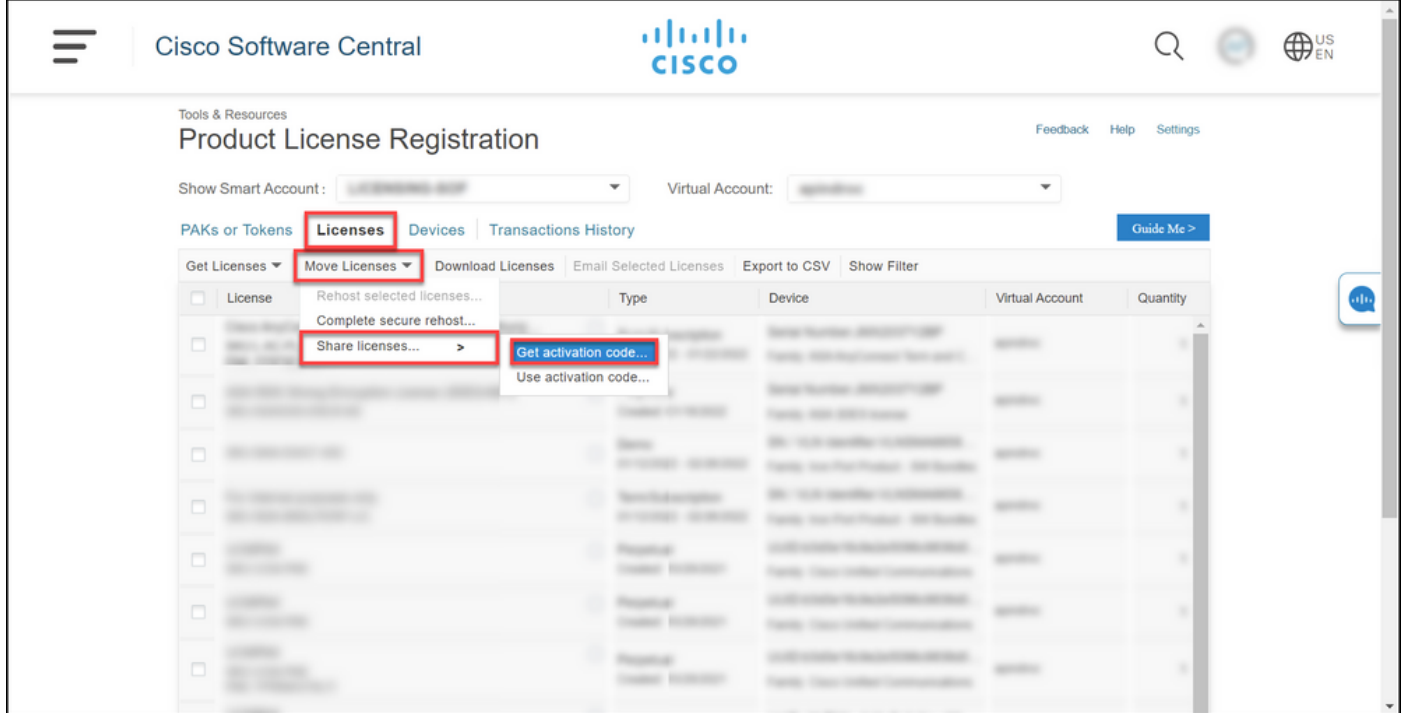

#### 步骤 4:

在"共享许可证流程"对话框中,从"产品"下拉列表中,选择其中一个SEG(IronPort)产品。本文选择 了IronPort产品 — 软件包。

步骤结果:系统显示适用于您选择的SEG(IronPort)产品的字段。

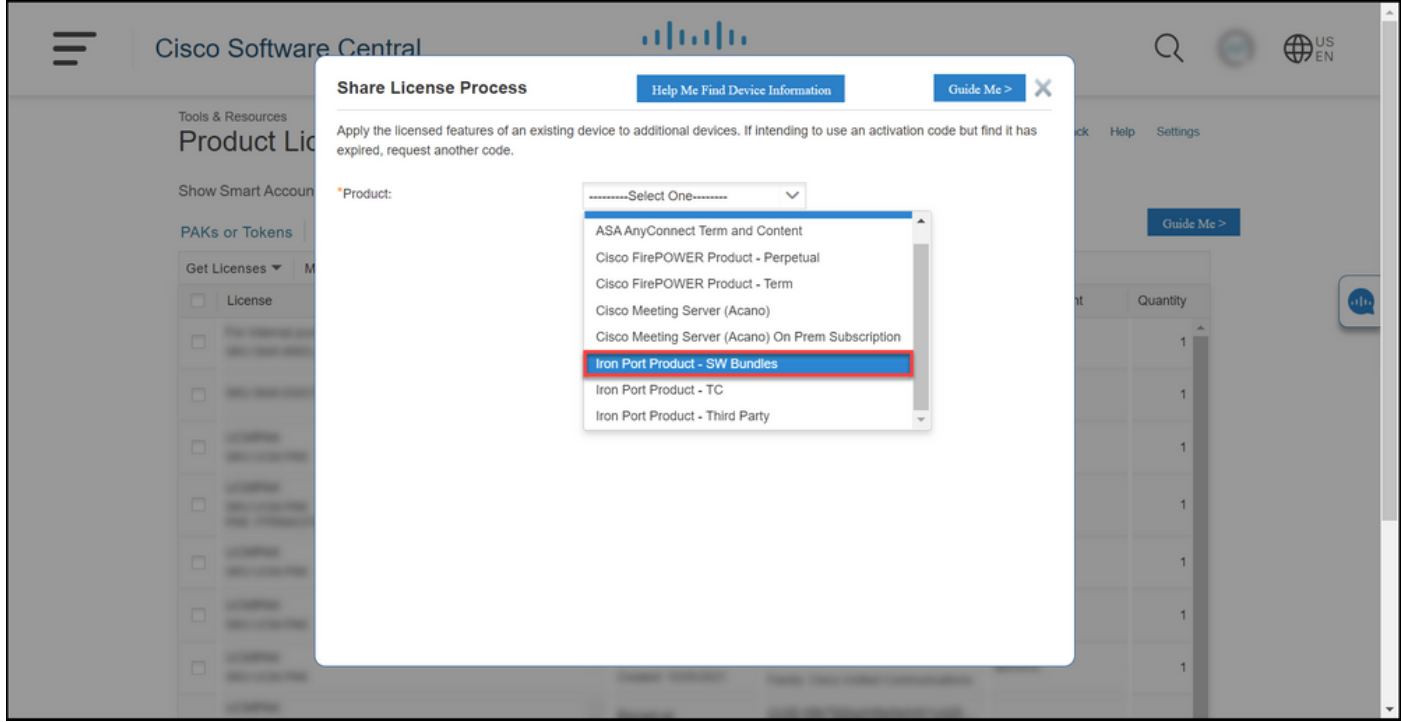

#### 步骤 5:

在相应字段中输入源序列号和目标序列号或虚拟设备标识符,然后根据设备类型选择**物理**或**虚拟**单 选按钮。在Send to字段中,输入将接收新激活代码的用户的电子邮件地址。单击"Request Code(请 求代码)"。

步骤结果:系统显示"共享许可证激活代码确认"对话框。您还应在请求该代码后一小时内收到包含激 活代码的设备注册电子邮件。

注意:如果需要与更多SEG(IronPort)设备共享许可证,则需要对每个其他设备重复此过程。

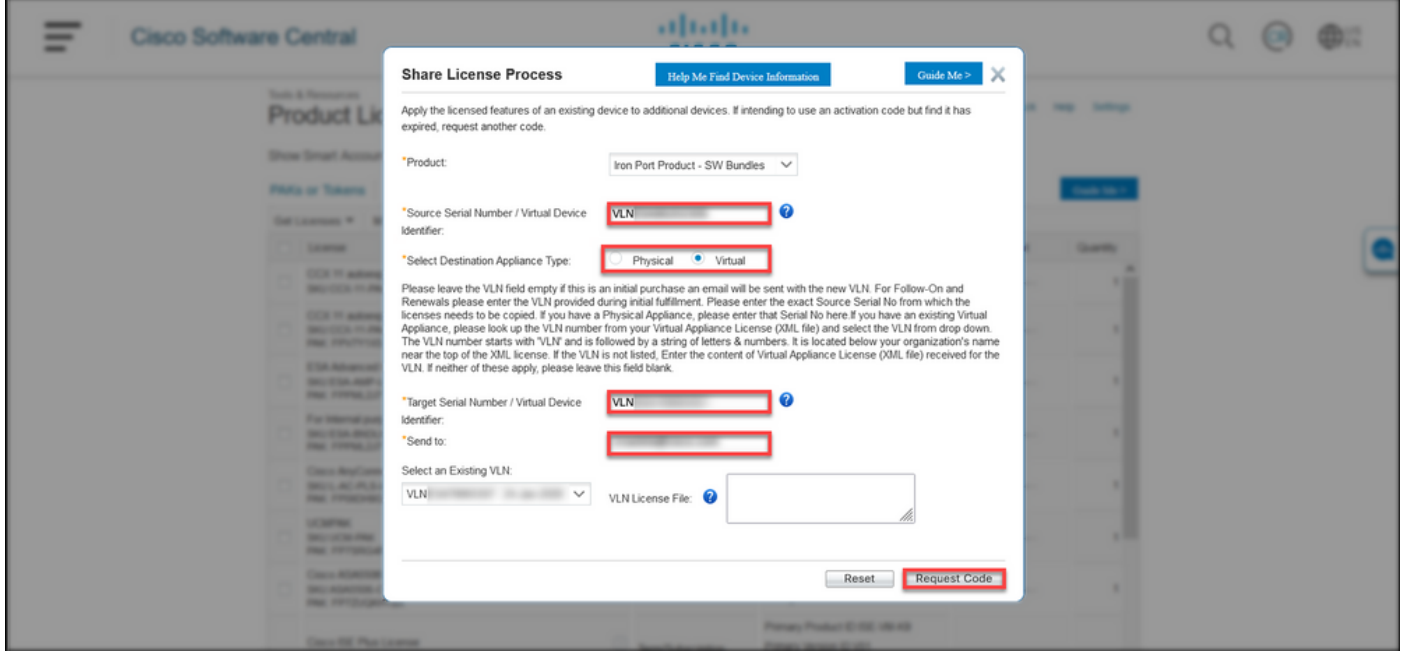

#### 步骤 6:

在"许可证"选项卡上,从"移动许可证"下拉列表中,将鼠标悬停在共享许可证上,然后选择"使用激 活代码"。

#### 步骤结果:系统将显示"共享许可证流程"对话框。

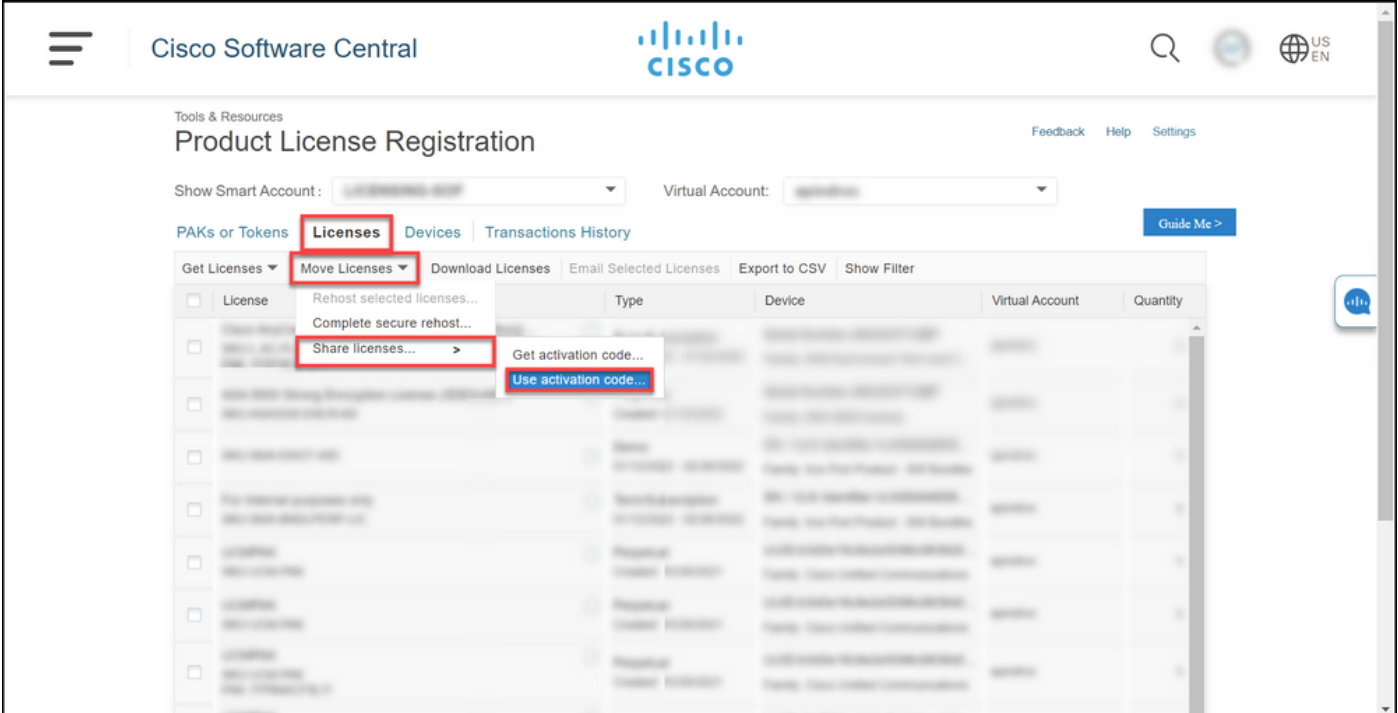

步骤 7:

在"共享许可证流程"对话框的"指定激活代码"选项卡上,从"设备注册"电子邮件中输入激活代码。单 击 Next。

步骤结果:系统将显示"选择SKU选项"选项卡。

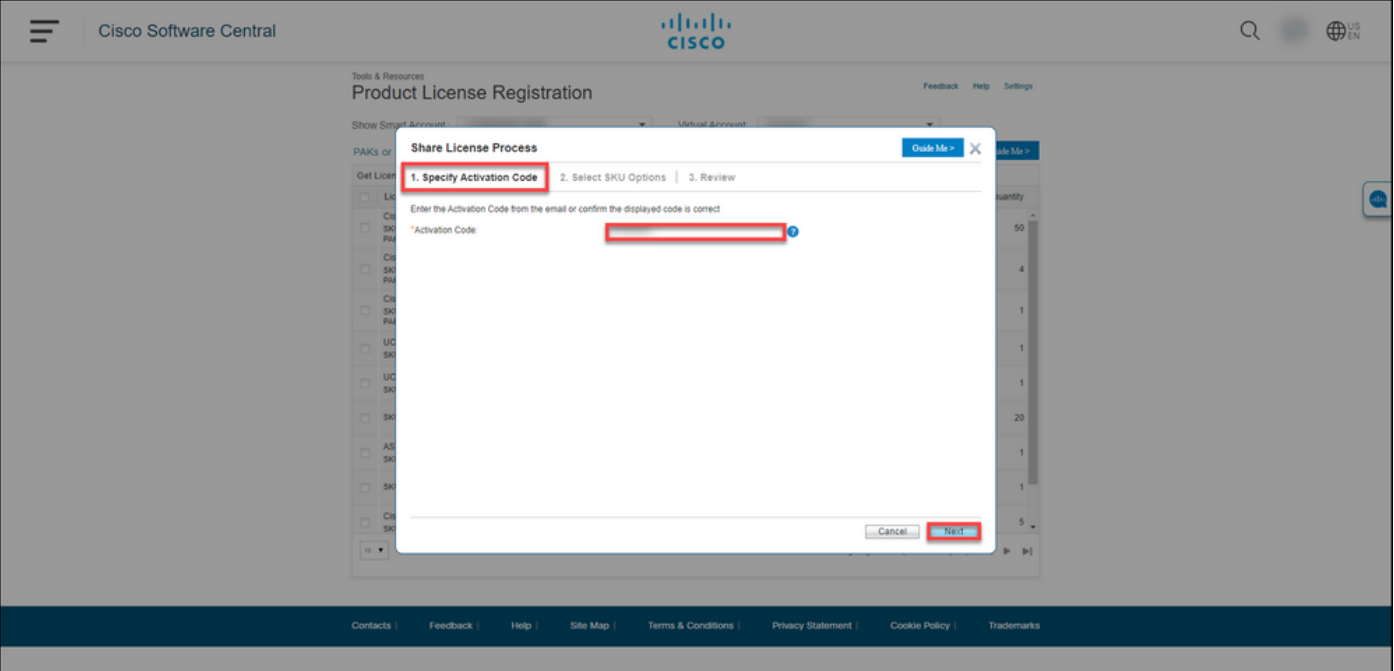

#### 步骤 8::

在"选**择SKU选项**"选项卡上,选中应嵌入到目标设备的产品SKU旁边的复选框,然后单击"下**一步"**。

步骤结果:系统将显示"审核"选项卡。

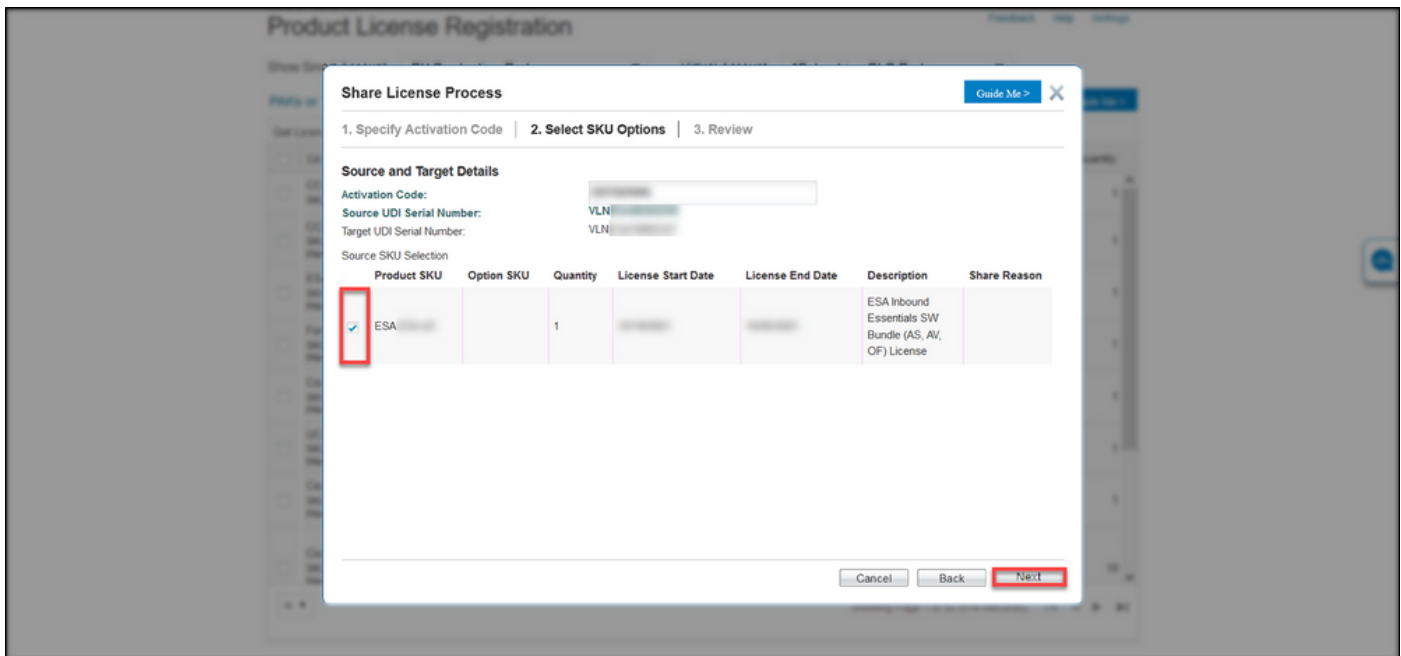

#### 步骤 9:

在"复查"选项卡的"收件人和所有者信息"部分,输入您的电子邮件地址和用户名。查看"许可证请求 "部分,然后单**击获取许可证**。

步骤结果:系统显示"许可证请**求状态"**对话框,确认成功的许可证事务。您应该在电子邮件中收到思 科产品许可证密钥,其中共享许可证位于附加的压缩文件中。

警告:由于电子邮件是从do-not-reply@cisco.com发<u>送的,</u>请确保检查垃圾邮件文件夹。

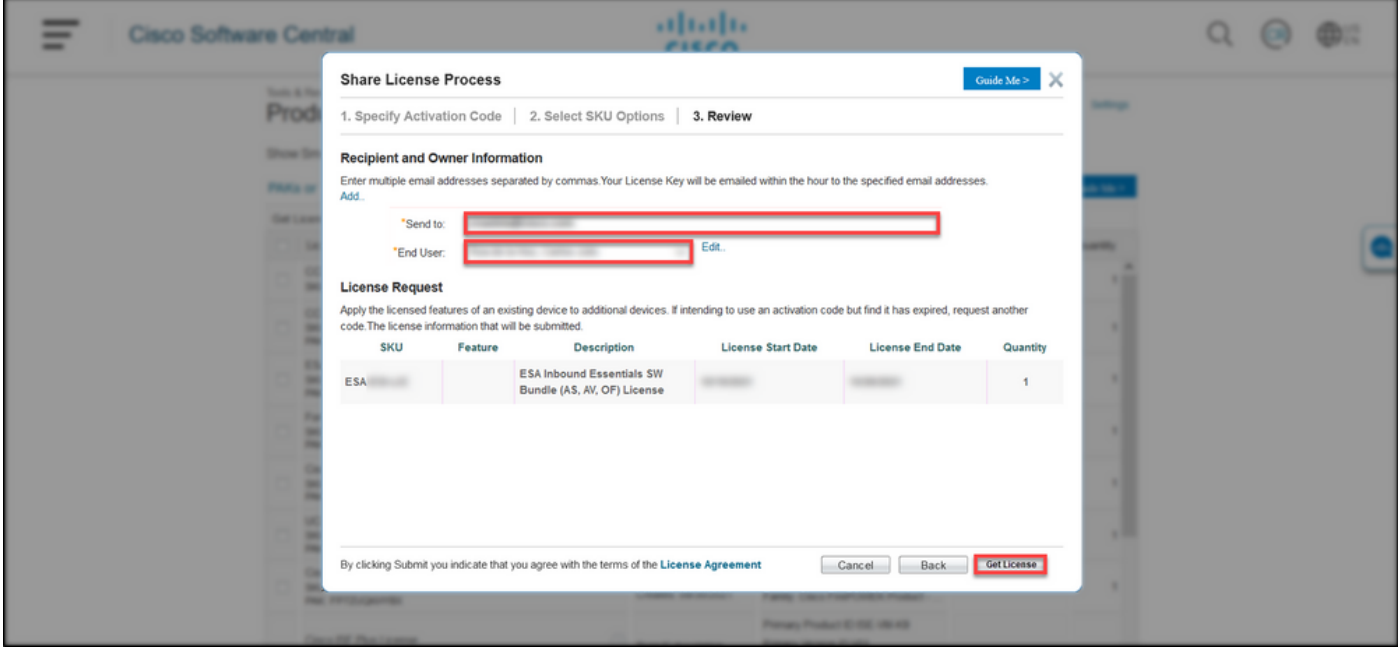

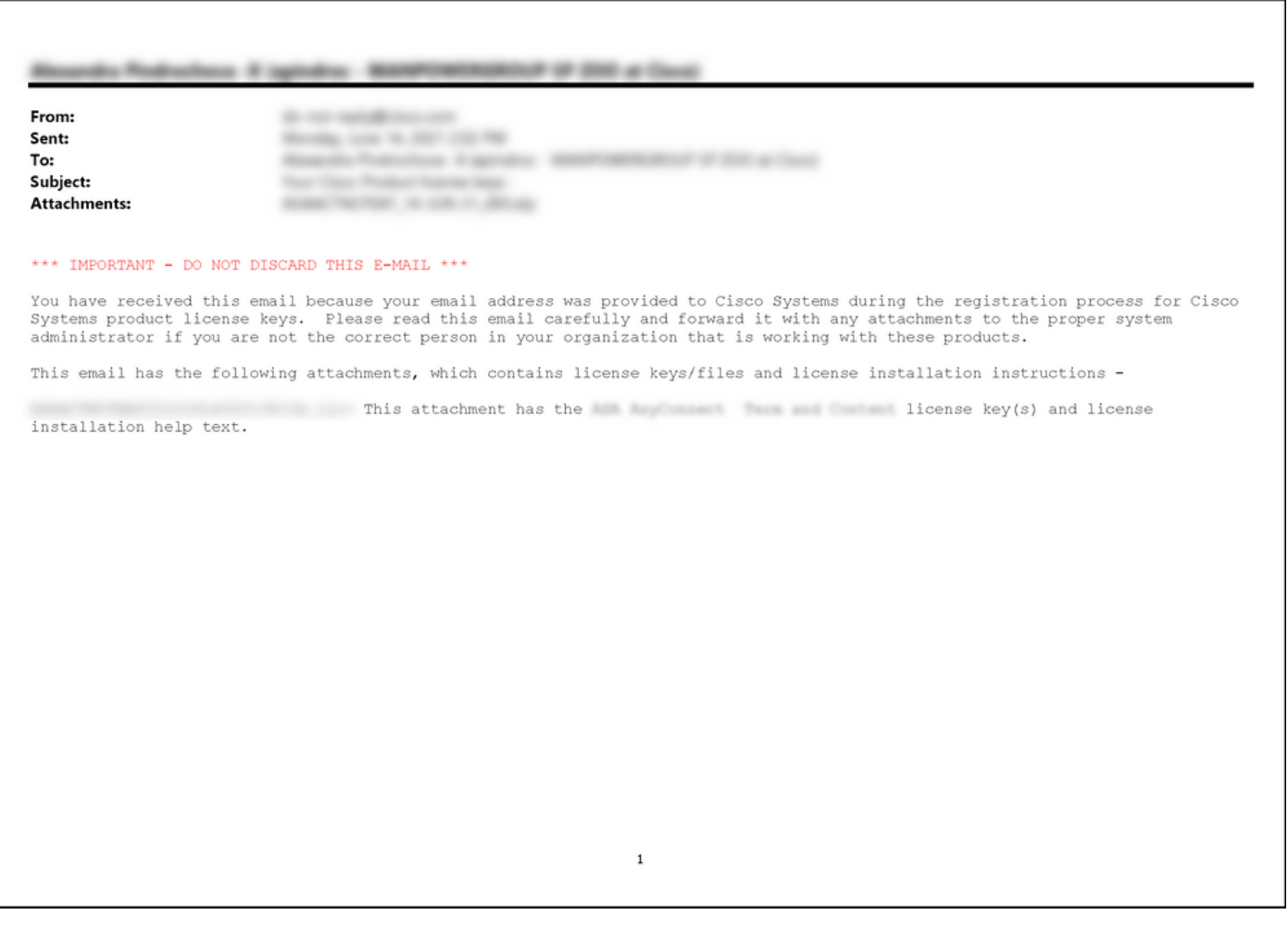

# 故障排除

如果您在共享SEG(IronPort)许可证时遇到问题,请在支持案例管理器(SCM)<u>中打开一个案例</u>。

# 后续步骤

收到许可证密钥文件后,请参阅产品配置指南以了解许可证安装和指南。